# **Internet Telephony PBX System (30/100/200/500 SIP Users Registrations)**

# **IPX-330/IPX-2100/IPX-2200/IPX-2500**

Quick Installation Guide

# **Table of Contents**

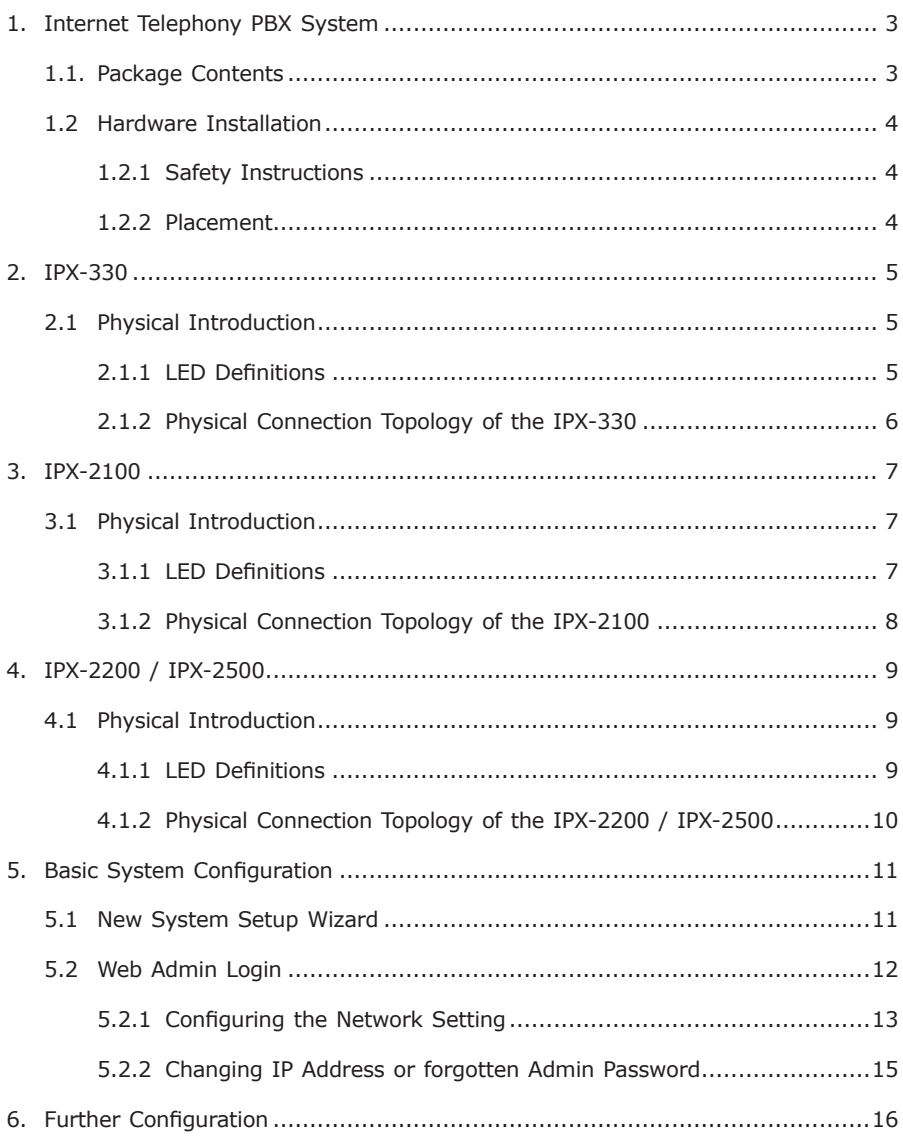

# <span id="page-2-0"></span>*1. Internet Telephony PBX System*

### **1.1. Package Contents**

Thank you for purchasing PLANET Internet Telephony PBX system. This Quick Installation Guide will introduce how to finish the basic setting of connecting the web management interface and the Internet. Open the box of the Internet Telephony PBX system and carefully unpack it.

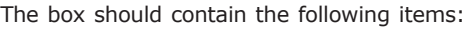

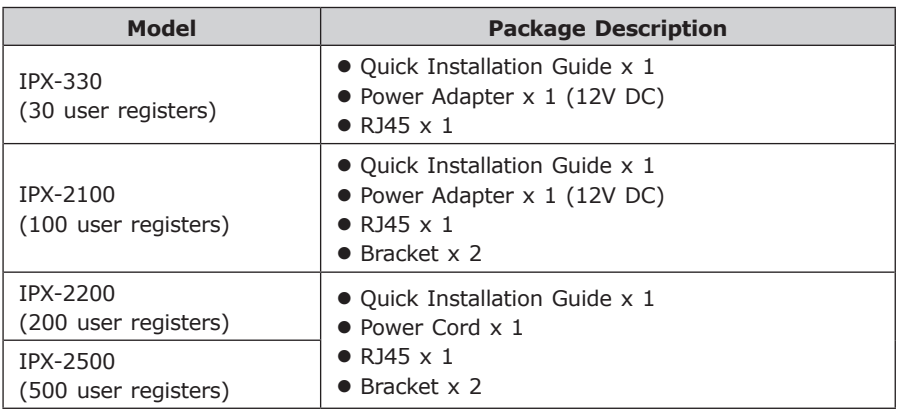

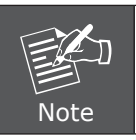

If any of the above items are damaged or missing, please contact your dealer immediately.

#### <span id="page-3-0"></span>**1.2 Hardware Installation**

The following are instructions for setting up PLANET Internet Telephony PBX system. Refer to the illustration and follow the simple steps below to quickly install your Internet Telephony PBX system.

#### **1.2.1 Safety Instructions**

The following are the safety instructions for Internet Telephony PBX system before installing.

- **The maximum operating temperature of the Internet Telephony PBX system is** 0~40°C, which allows sufficient air circulation.
- The connections and equipment that supply power to the IP PBX should be capable of operating safely with the maximum power requirements of the IP PBX. In the event of a power overload, the supply circuits and supply wiring should become hazardous.
- The power adapter must plug into the right supply voltage. Make sure that the supplied power voltage is correct and stable. If the input power voltage is over 10% lower than the standard, it may cause the IP PBX to malfunction.
- Generally, when installed after the final configuration, the product must comply with the applicable safety standards and regulatory requirements of the country in which it is installed. If necessary, consult for technical support.

#### **1.2.2 Placement**

Make sure the device is placed in a safe environment to avoid equipment failure.

- DO NOT place anything on top of the device. Excessive weight could damage it.
- $\bullet$  DO NOT obstruct ventilation slots on each side of the IP PBX or expose it to direct sunlight or other heat sources. Be sure that there is adequate air flow around the IP PBX.
- Place the IP PBX on a flat surface to avoid any damage.

# <span id="page-4-0"></span>*2. IPX-330*

### **2.1 Physical Introduction**

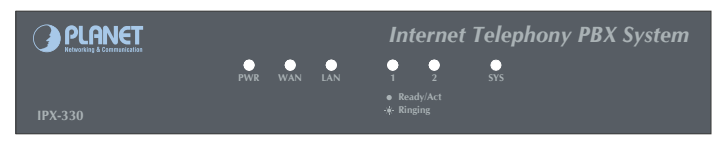

Front Panel of the IPX-330

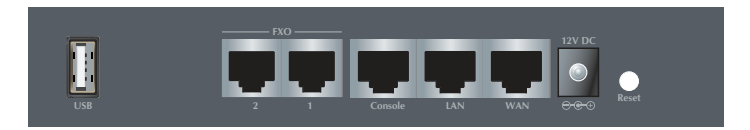

Rear Panel of the IPX-330

#### **2.1.1 LED Definitions**

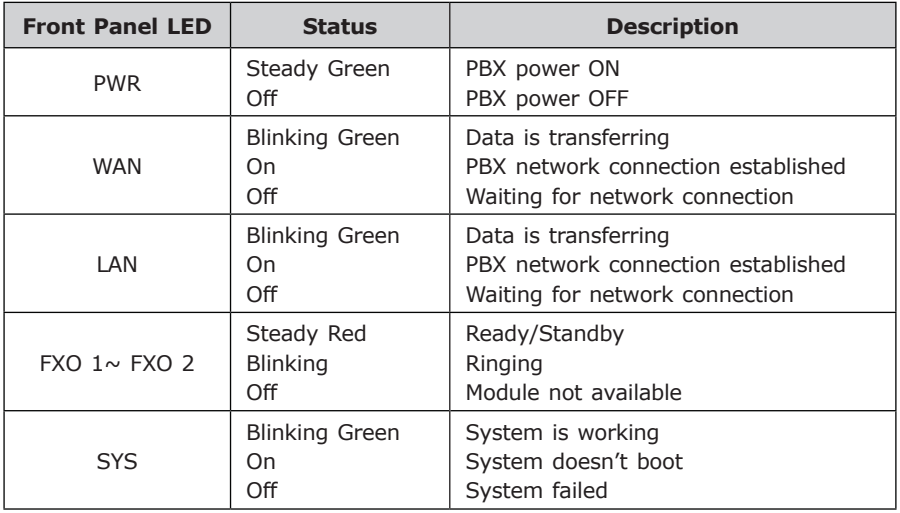

Ð

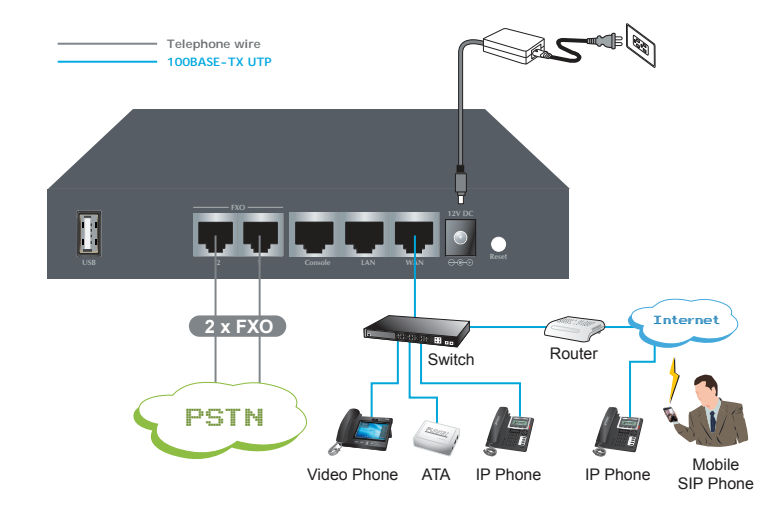

### **2.1.2 Physical Connection Topology of the IPX-330**

<span id="page-5-0"></span> $\overline{\phantom{a}}$ 

# <span id="page-6-0"></span>*3. IPX-2100*

### **3.1 Physical Introduction**

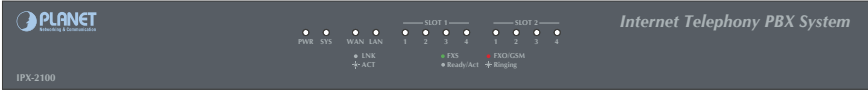

Front Panel of the IPX-2100

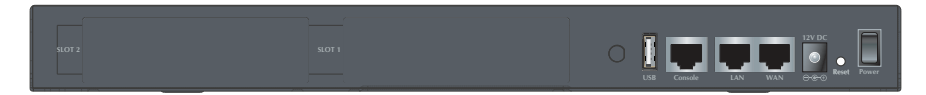

Rear Panel of the IPX-2100

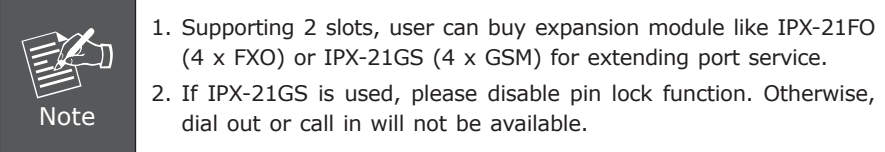

#### **3.1.1 LED Definitions**

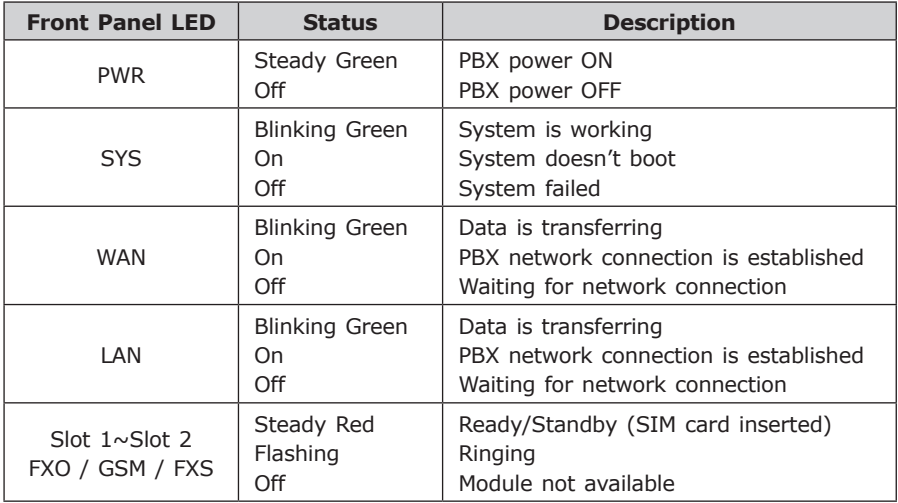

п

### <span id="page-7-0"></span>**3.1.2 Physical Connection Topology of the IPX-2100**

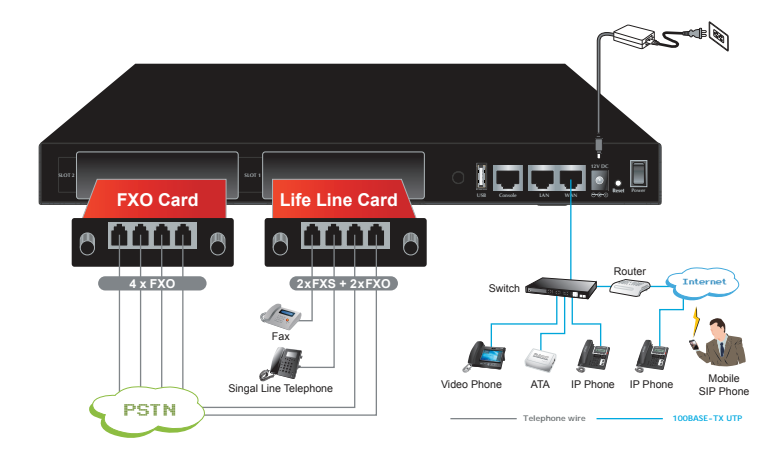

# <span id="page-8-0"></span>*4. IPX-2200 / IPX-2500*

### **4.1 Physical Introduction**

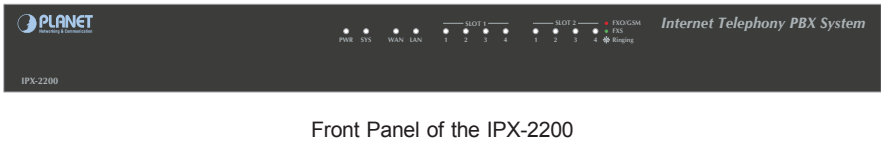

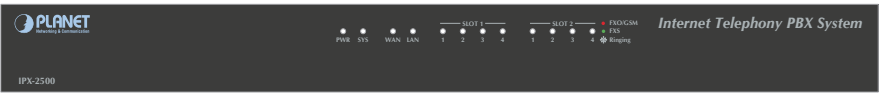

Front Panel of the IPX-2500

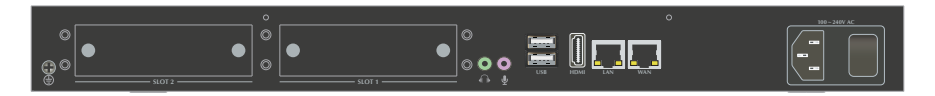

Rear Panel of the IPX-2200 / IPX-2500

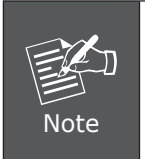

- 1. Supporting 2 slots, user can buy expansion module like IPX-21FO (4 x FXO) or IPX-21GS (4 x GSM) for extending port service.
- 2. If IPX-21GS is used, please disable pin lock function. Otherwise, dial out or call in will not be available.

#### **4.1.1 LED Definitions**

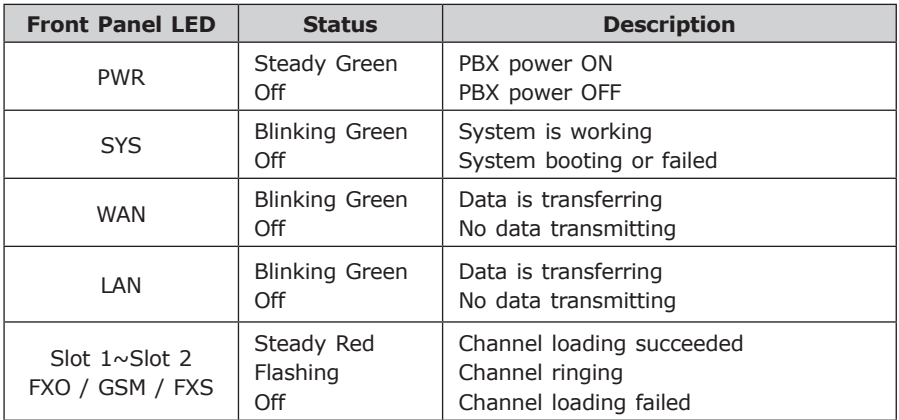

<span id="page-9-0"></span>**4.1.2 Physical Connection Topology of the IPX-2200 / IPX-2500**

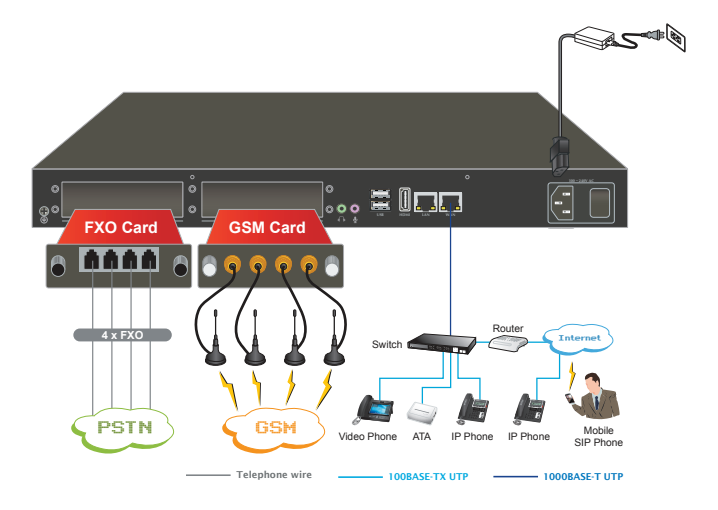

### <span id="page-10-0"></span>*5. Basic System Configuration*

#### **5.1 New System Setup Wizard**

- **Step 1.** Connect a PC directly with the IP PBX on WAN or LAN port. Default IP of WAN port is **172.16.0.1**, and default IP of LAN port is **192.168.0.1**. Please change the PC IP address to 172.16.0.xx if you have connected WAN, or 192.168.1.xx if you have connected LAN.
- **Step 2.** Start a web browser. The browser should be IE11, Firefox or Google Chrome.
- **Step 3.** Enter the default URL of WAN port **"https://172.16.0.1"** or enter URL of LAN port **"https://192.168.0.1"** into the browser address bar to access its Web interface.
- **Step 4.** Now you should be made known by a security warning. Please ignore the warning and proceed to access the IP PBX Web interface.
- **Step 5.** By now you should have seen the **Quick Installation Wizard**. Please follow the wizard to go through a few steps of basic settings. Or you can skip the installation wizard.

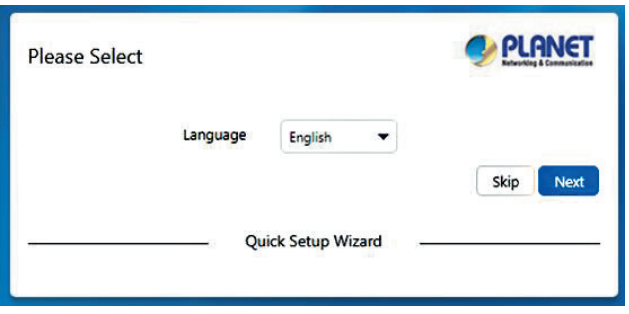

#### <span id="page-11-0"></span>**5.2 Web Admin Login**

After going through the quick installation wizard, the system will reboot for the new settings to take effect. Please wait for about 4 minutes for the Web page to refresh, and then you'll see the login screen like below.

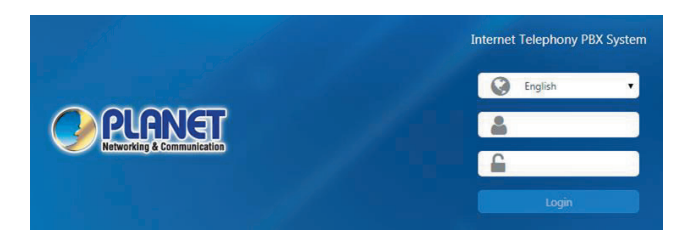

The admin user name and password are defined by during the installation wizard process. If you have skipped the wizard, you'll need to log in with the default username and password which are both **"admin"**. Once you have modified the network profile during the quick installation wizard or after admin login, then you can power off and deploy the IPPBX system to your local LAN, and then power it on for further configurations.

#### **(Default IP) For increased security, please use https to access IP PBX.**

Default WAN IP: https://172.16.0.1 Default LAN IP: https://192.168.0.1 Default User Name: **admin** Default Password: **admin**

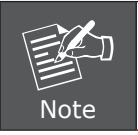

For security reason, please change and memorize the new password after this first setup.

<span id="page-12-0"></span>

| GPLANET                                                                               | Ξ<br><b>Use Name admin</b>                                                                                                    |                   |                                                                                         | 関節  |
|---------------------------------------------------------------------------------------|----------------------------------------------------------------------------------------------------|-------------------|-----------------------------------------------------------------------------------------|-----|
| $\mathbf{Q}$<br>Search<br>$\bullet$<br>Status<br><b>Deshboard</b><br>Switchboard      | CPU<br>2%                                                                                                    | -<br>cru<br>----- | Memory<br>67%<br>Used 331.15 MB<br>Free 161.78 MB                                       | RAM |
| $\mathbf{C}$<br>Telephony<br><b>IM</b> Reports<br><b>E System</b><br>۰<br>Maintenance | Storage<br>17%<br>System                                                                                                    | J,                | <b>USB</b><br>Not Detected<br>Used OKB<br>Free OKB                                      | ¢۰  |
|                                                                                       | System Info<br>Device Model<br>IPX-330IVZI<br>v3.0.0<br>Firmware Version<br>Current PRX Time<br>2010-01-24 07:05:12<br>Up Time<br>21 hours ago<br>WAN (IP/MAC)<br>192.168.1.100 / 68:69:2E03:31:01<br>LAN (IP/MAC)<br>192.168.10.100 / 68:69:2EFE31:D1 |                   | <b>Calls in Progress</b><br>15<br>12<br>9<br>6<br>3<br>$\circ$<br>3s<br>66<br>Os:<br>98 | 12s |

Status Page of the IP PBX

#### **5.2.1 Configuring the Network Setting**

**Step 1.** Go to System **Network Settings**

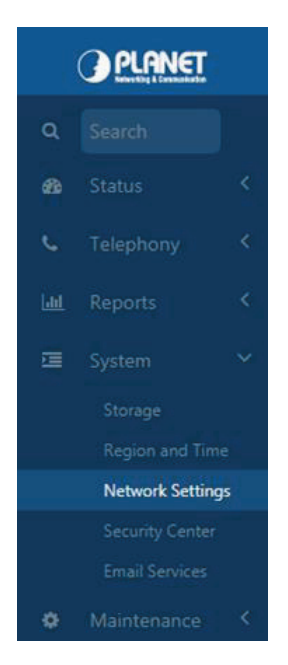

Network Button

п

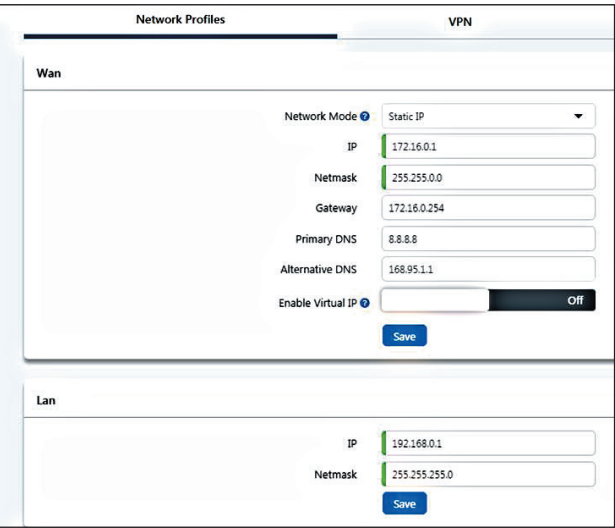

Network Profiles Page

**Step 2.** Edit your WAN port IP information.

There are two types of Ethernet port connection and they are Static IP and DHCP. You can find a detailed setting process in the user manual.

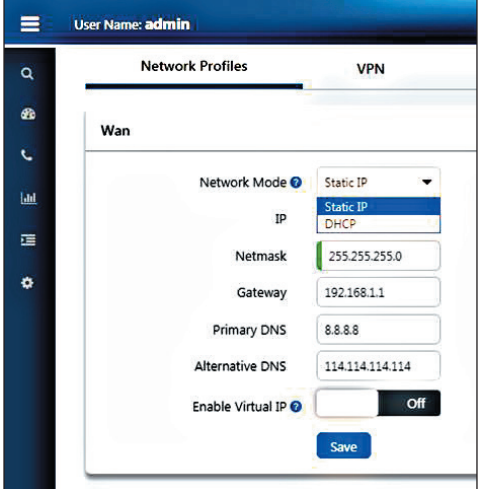

Selection of IP Connection Type

#### <span id="page-14-0"></span>**5.2.2 Changing IP Address or forgotten Admin Password**

To reset the IP address to the default IP address "192.168.0.1" (LAN) or reset the login password to default value, press the reset button on the front panel for **more than 6 seconds**. After the device is rebooted, you can login the management Web interface within the same subnet of 192.168.0.x.

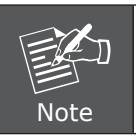

After pressing the "Reset" button, all the system data will be reset to default; if possible, back up the config file before resetting.

# <span id="page-15-0"></span>*6. Further Configuration*

Thank you for purchasing PLANET products. The above steps introduce the simple configurations of the **IPX-330**, **IPX-2100**, I**PX-2200** and **IPX-2500**. For further configuration, please refer to the user's manual. If you have other questions, please contact the **local dealer** or **distributor** where you purchased this product.

PLANET IPX series user's manual:

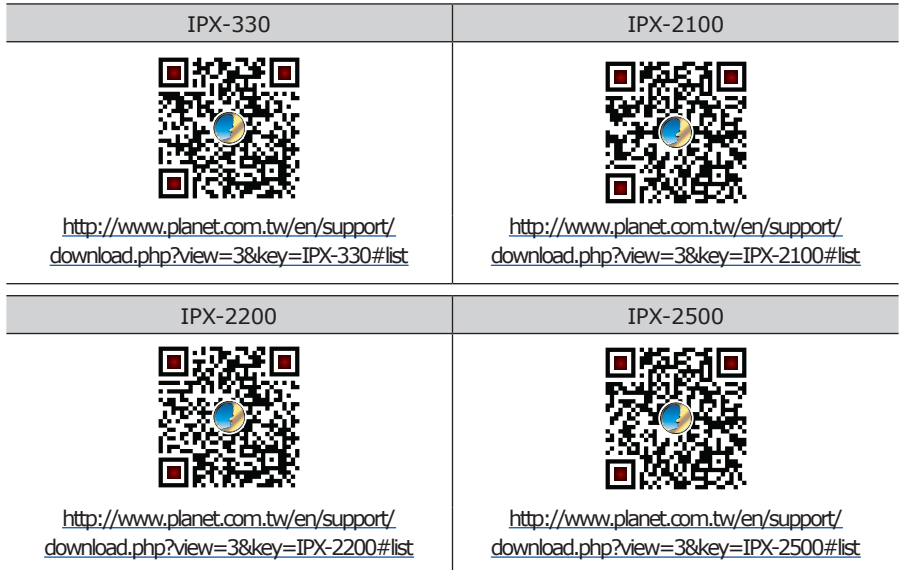

You also can browse our online FAQ resource at PLANET Web site first to check if it could solve your issue. If you need more support information, please contact PLANET support team.

PLANET online FAQ : http://www.planet.com.tw/en/support/faq.php

IP Telephony support team mail address : [support\\_voip@planet.com.tw](mailto:support_voip@planet.com.tw)

Copyright © PLANET Technology Corp. 2018.

Contents are subject to revision without prior notice.

PLANET is a registered trademark of PLANET Technology Corp. All other trademarks belong to their respective owners.